## 2019

# Cisco Unified Communications Manager Backup and Titan FTP **Server**

Instructions for configuring a Titan FTP Server as a backup server for Cisco Unified Communications Manager.

*QuickStart Guide*

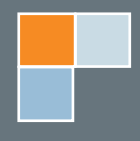

## Titan as a CUCM Backup Server

Cisco Systems, Inc. has recommended Titan FTP Server Enterprise Edition as an approved backup server for Cisco Unified Communications Manager (CUCM). Cisco will work with any SFTP server product with applications that require SFTP access, but Cisco recommends SFTP products that are certified with Cisco through the Cisco Technology Developer Partner Program (CTDP). CTDP partners, which include Titan FTP Server, certify their products with a specified version of CUCM.

This document explains how to configure CUCM to back up to an SFTP-configured Titan FTP Server with two simple steps:

- 1. **Set up Titan SFTP Server**
- 2. **Configure CUCM for backup functionality**

#### **Set up an SFTP Server**

Configure your Titan FTP Server to accept SFTP connections from the Cisco Unified Communications Manager:

- 1. Launch your Titan FTP Server Administrator.
- 2. Select and expand the server instance.
- 3. Select Security, then click the SFTP/SSH tab.
- 4. Enable SFTP and accept the default SFTP port, 22; CUCM does not support non-standard SFTP ports. The SFTP version and Cipher/ MAC preferences may be left as default.

**Note:** You must use the Enterprise Edition of Titan FTP Server, as it is the only edition that supports the required SFTP protocol.

- 5. Click the Host Key Management button.
- 6. When the Host Key Manager appears, click Create and generate an RSA key of the desired key length (higher key lengths provide more security while shorter key lengths speed up the process). Assign and confirm a host key password, then click Finish.
- 7. Using the dropdown arrow, select the newly created key, supply the password, and click Apply.

At this point, the SFTP server should be set up to receive SFTP logins.

#### **Configure CUCM for Backup**

To configure your CUCM to back up to the Titan SFTP Server, complete the following steps:

1. Log into the Disaster Recovery System of the Cisco Unified Communications Manager and

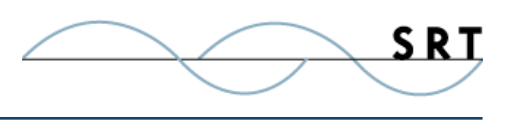

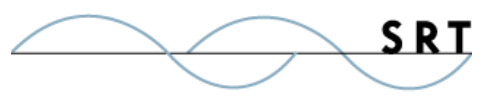

choose the Backup Device option from the Backup menu.

- 2. When the Backup Device List window appears, click the Add New button in order to add a new backup device.
- 3. When the Backup Device window appears, enter this Network Directory information into the Select Destination section of the Backup Device window and assign a name for the backup device:
	- a. **Server name**  IP address of the Titan SFTP server
	- a. **Path name**  path name for the directory where you want to store the backup file
	- a. **User name** user created in the Titan SFTP server
	- a. **Password** password for this user
- 4. Choose the Manual Backup option from the Backup menu.
- 5. When the Manual Backup window appears, select any one of the backup devices from the Device Name list and select the features you would like to backup.
- 6. Click the Start Backup button in order to start the backup process.

**Note:** In the Cisco Unified Communications Manager settings, you only need to specify the Path Name as ./ (not C:\).

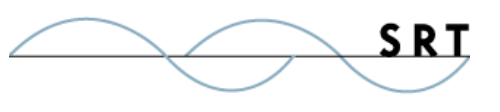

## **System Requirements**

#### Supported Operating Systems

- **•** Windows Server 2012-R2 editions, 32-bit and 64-bit
- **•** Windows Server 2012, all editions, 32-bit and 64-bit
- **•** Windows Server 2008-R2, all editions, 32-bit and 64-bit
- **•** Windows Server 2008, all editions, 32-bit and 64-bit
- **•** Windows Server 2016, all editions, 32-bit and 64-bit

#### Minimum Hardware Requirements

- **•** 2 GHz Pentium® class processor
- **•** 4GB of RAM is required; 8GB of RAM is recommended
- **•** Minimum 100MB of free disk space for the application
- **•** Minimum SVGA (800x600) resolution display is required to run the Administration console program.

#### **Minimum Software Requirements**

- **•** Microsoft .NET Framework v4.0 is required
- **•** Microsoft SQL Server 2005 or later is required
- **•** Microsoft SQL Server Management Studio Express (only if you plan to enable Statistics Tracking and reporting)

#### **Limitations**

**•** Titan FTP Server is a multi-threaded, dynamic server solutions for the Microsoft Windows operating system. While designed to handle an unlimited number of user connections and servers, like all software, Titan is limited by the resources of the computer; most notably, those limitations imposed by the Windows Sockets (WINSOCK) Library.

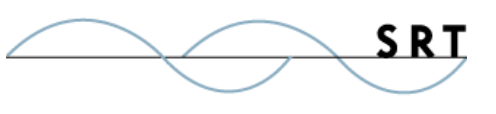

### **About Titan FTP Server**

Titan FTP Server is a product of South River Technologies (SRT), an innovator in secure file management software. SRT software allows users to securely access, manage, and collaborate on files over the Internet, streamlining business processes to improve productivity. More than 90,000 customers in 140 countries use SRT's software to make remote file access and collaboration more efficient for their customers, partners, and distributed workforce. For more information about SRT, please visit www.southrivertech.com.

South River Technologies and Titan FTP Server are registered trademarks of South River Technologies, Inc. in the U.S. and other countries. Any information in this document about compatible products or services should not be construed in any way to suggest SRT endorsement of that product or service.

## **Contact Information**

South River Technologies, Inc. 1910 Towne Centre Blvd Suite 250 Annapolis, Maryland 21401 **USA** 

Toll Free: 1-866-861-9483 Main: 443-603-0290 Fax: 410-266-1191 Corporate Web site: www.TitanFTP.com Online Support: www.srthelpdesk.com